# **Configuración DTU (WIFI)**

- **A)Conecte el adaptador de corriente para alimentar la DTU, una vez que la DTU se encienda, las luces roja, verde y azul parpadearán un segundo por turno durante 30 segundos. B)Descargue la aplicación del instalador móvil de Hoymiles C)Utilice la aplicación para conectarse a la DTU.**
- ✓ **Abra la aplicación del instalador en su teléfono inteligente o tableta e inicie sesión.**
- ✓ **Haga clic en «O/M» (funcionamiento y mantenimiento) en la parte inferior de la página y luego en «Configuración de red»**

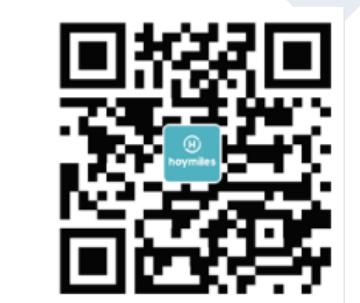

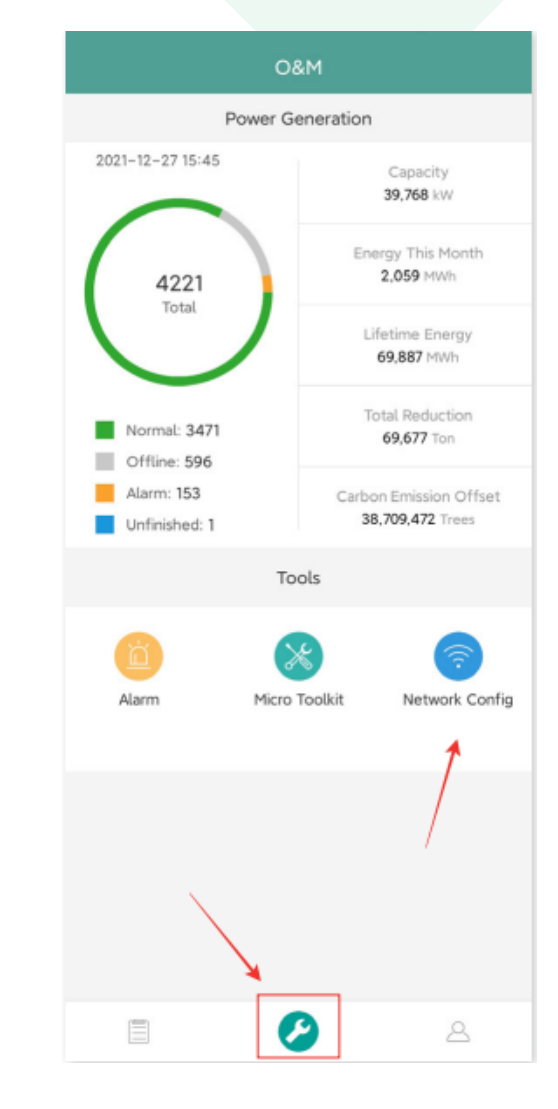

### **Configuración DTU**

✓ **Seleccione la red inalámbrica de la DTU y haga clic en Conectar. (El nombre de red de la DTU se compone por DTUL y del número de serie del producto, y no tiene contraseña de manera predeterminada)**

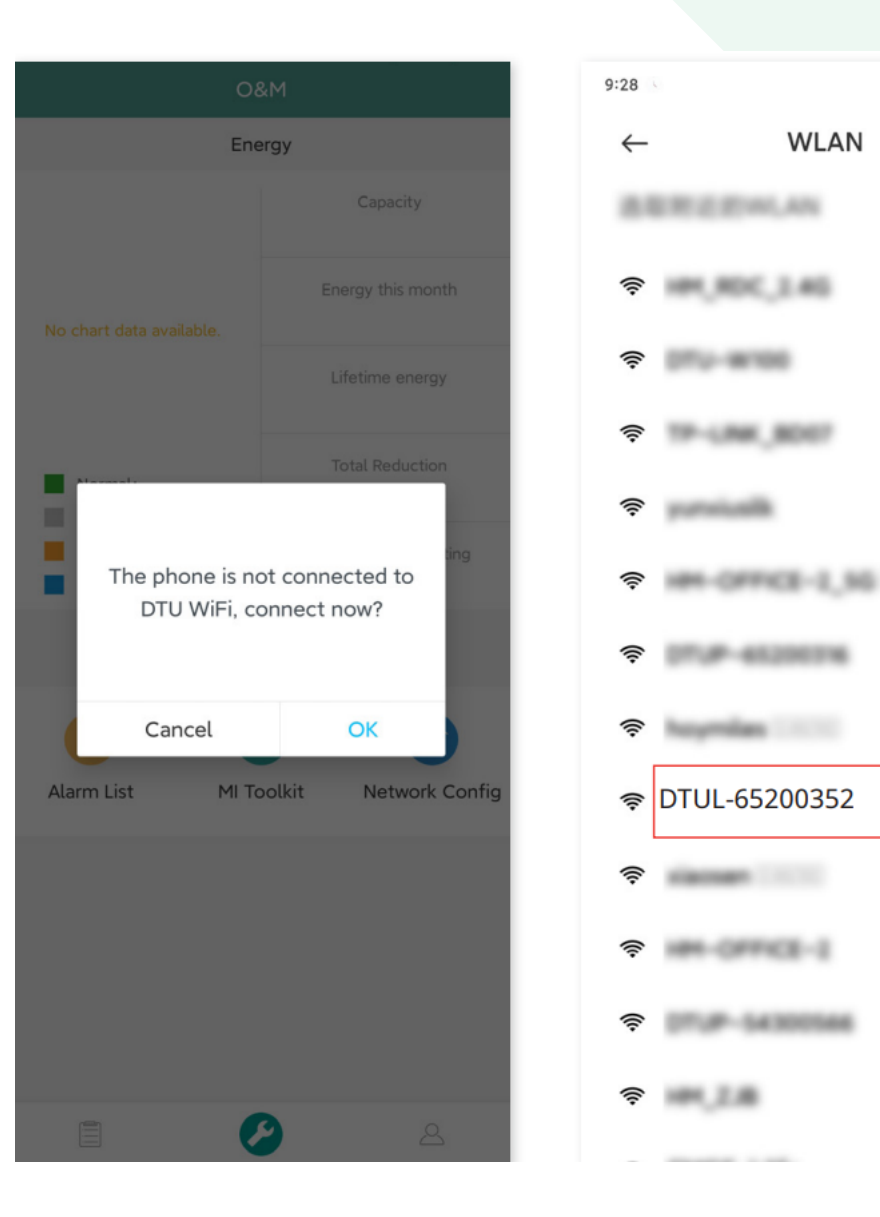

1.6K/s (o "ill 令 96)

음

 $\Omega$ 

 $\hat{m} \quad > \quad$ 

 $A$  >

 $\hat{m}$ 

 $A$ 

 $\hat{m} \quad (\gg)$ 

 $A$ 

 $\triangle$   $\rightarrow$ 

 $A$ 

 $\rightarrow$ 

 $\hat{m} \quad > \quad$ 

 $\,$ 

 $\,$ 

#### **D) Configuración con Internet**

✓ **Cuando la conexión tenga éxito, haga clic de nuevo en «Configuración de red» y entre a la página de Configuración de red.**

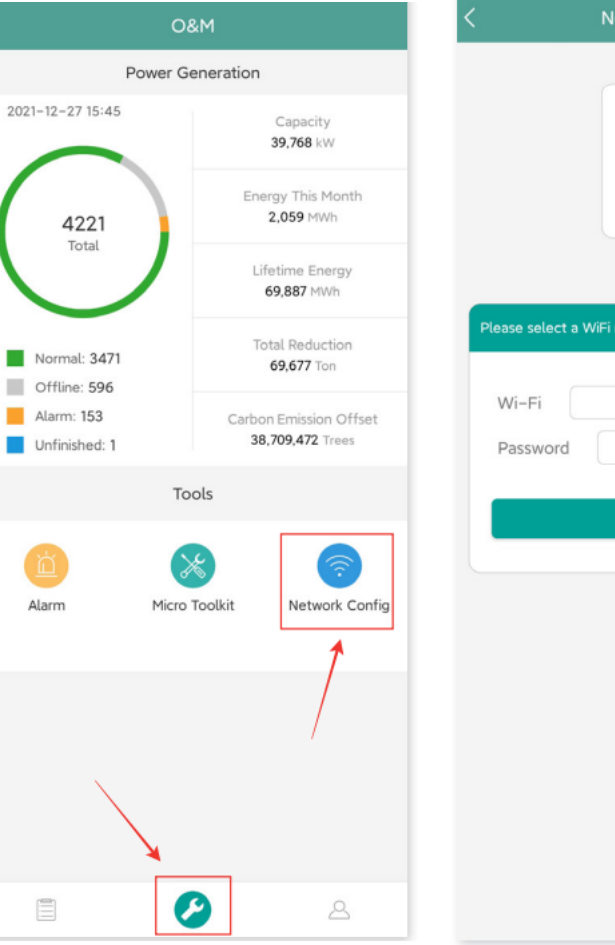

twork Config

 $\left( \cdot \right)$ 

Wi-Fi  $\odot$ 

etwork and enter the password.

Enter

Send to DTU

 $\pi$ 

## **Configuración DTU**

### **Seleccione el router de wifi e introduzca la contraseña. Haga clic en «Enviar a DTU».**

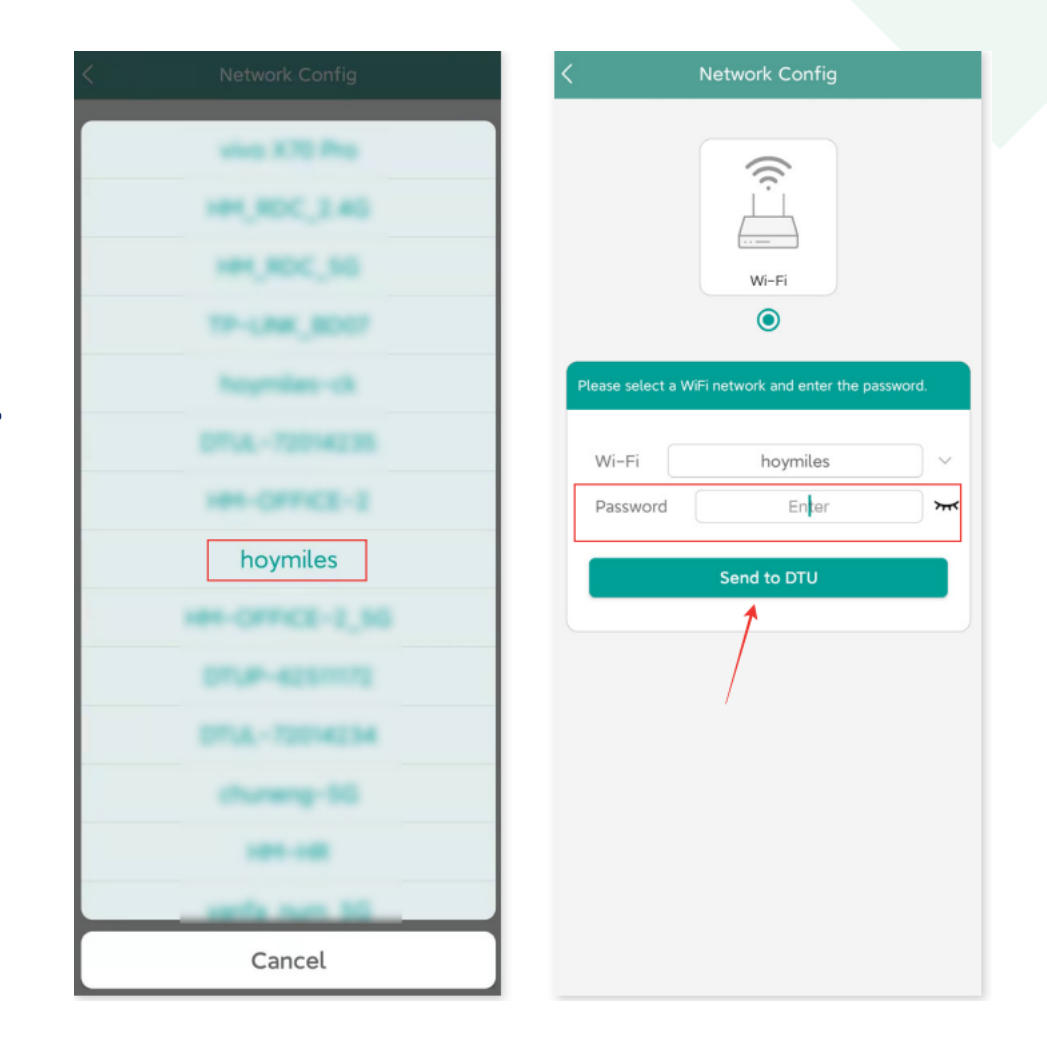

## **Configuración DTU**

- ✓ **La configuración de la red demora aproximadamente 1 minuto, sea paciente.**
- ✓ **Si la red no está conectada, verifique el Internet como se indica.**
- ✓ **Verifique el indicador luminoso de la DTU cuando la conexión sea exitosa (la luz verde debe permanecer encendida).**

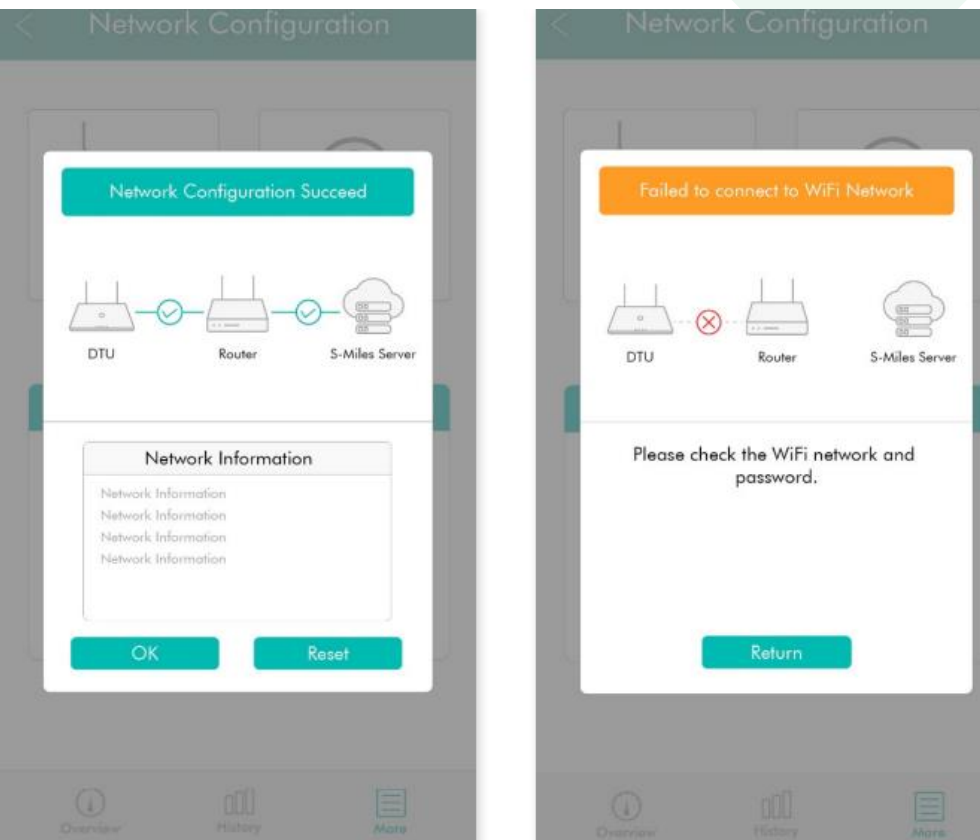

Nota: Si su página de configuración no es coherente con lo anterior, actualice el firmware de la DTU a la última versión.